# Snabb-guide till PersonalLiggaren

De som **har licens för WEBTID** kan med fördel stämpla in/ut inifrån WEBTID. De behöver inga QR-koder! Istället loggar de in i WEBTID och väljer där PersonalLiggaren i menyn. Det är både enklare och mer finessrikt att stämpla in/ut ifrån WEBTID. Mer om det står beskrivet i Handboken för PersonalLiggaren.

De som **saknar licens för WEBTID** (t ex UE) måste istället skanna en QR-kod för att komma till in/ut-stämplingen.

QR-koden skapar du i Byggsamordnaren.

- 1. Välj Projekthantering.
- 2. Högerklicka på det projekt du vill använda i personalliggaren, välj alternativet *PersonalLiggare QR-Generator*

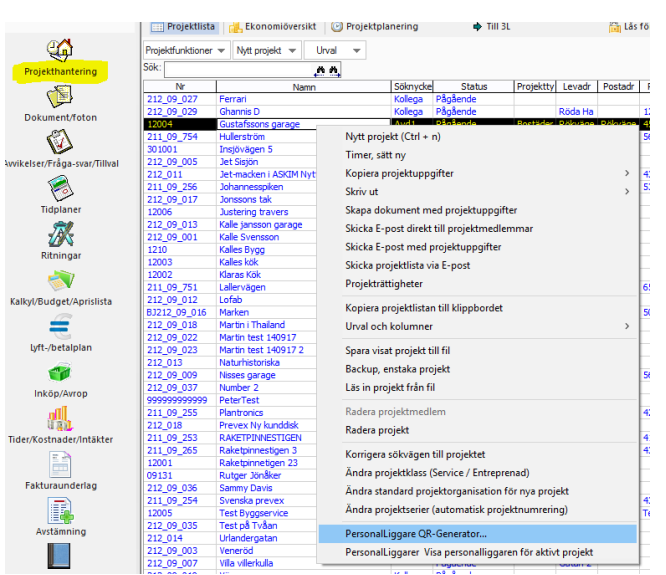

## QR-Generatorn

Välj att skriva ut den och sätt upp den på arbetsplatsen. Denna kod skannar de som är på arbetsplatsen med t ex mobilen, för komma till projektets in/ut-stämplingssida.

## Gå till [www.webtid.se](http://www.webtid.se/)

för att hämta mobil-appar för att skanna med (Android och iOS).

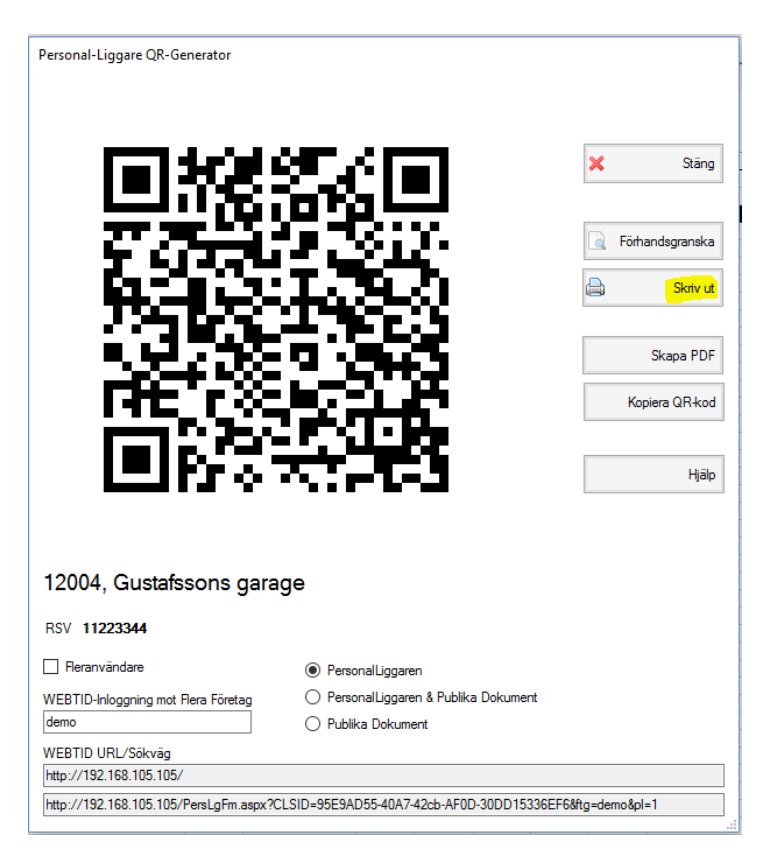

# In/Ut-stämplingssidan

Första gången fyller man i alla sina uppgifter. Följande gångerna så visas de automatiskt. Klicka på in för att stämpla in och ut för att stämpla ut (ut-knappen visas när du är instämplad).

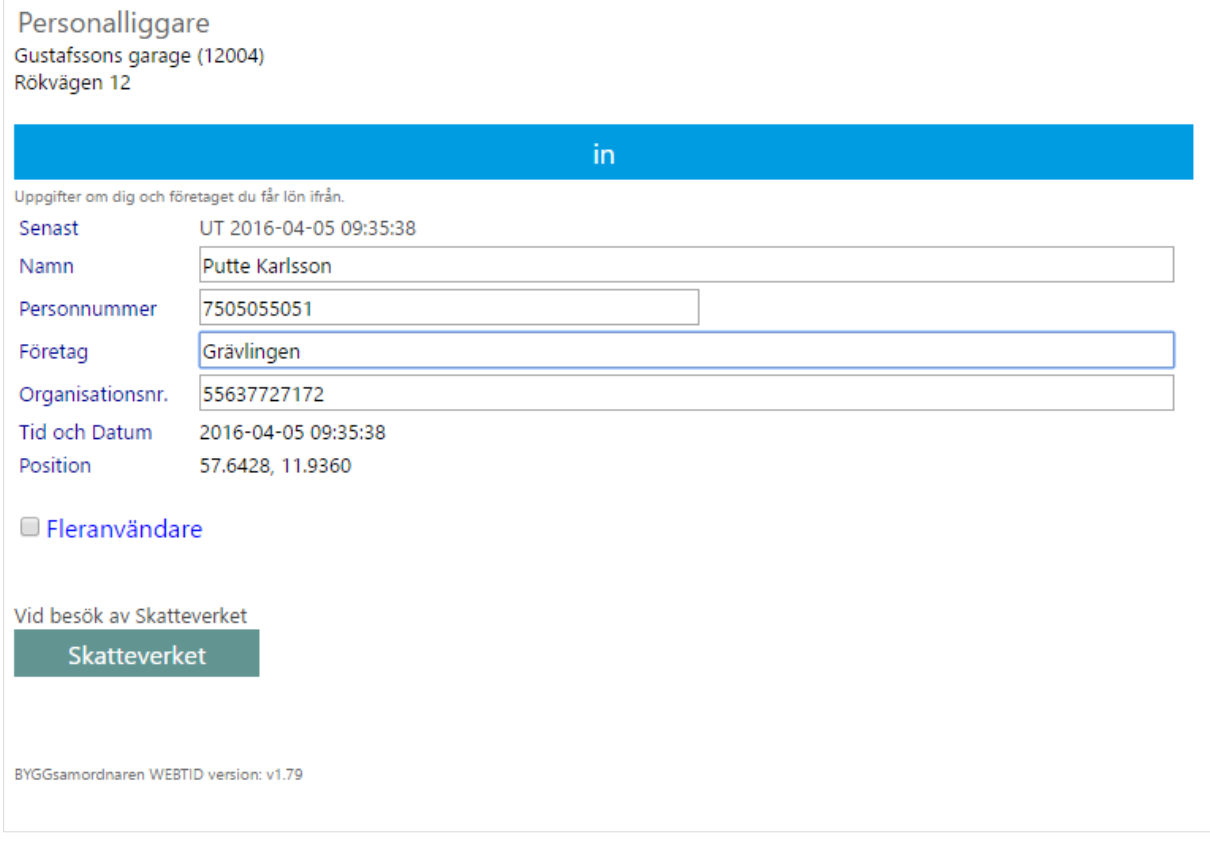

När man lämnar arbetsplatsen så skannar man koden igen och klickar på ut-knappen.

## Vid besök av Skatteverket

#### **Alla kan skicka personalliggaren till skatteverkets kontrollant!**

Det finns dock ett par olika sätt att göra det på beroende på om du använder WEBTID, skannar QR-koder eller kör WEBsamordnaren.

#### WEBTID-användare och QR-Kod skannare

I WEBTID väljer du först PersonalLiggare i menyn.

- 1. Klicka på knappen **[ Skatteverket ]** en bit ner på sidan.
- 2. Detta tar dig till en ny sida som längst ner visar en enkel översikt över alla som just nu är inloggade på valt projekt.

Lite högre upp på sidan anger du epostadressen till Skatteverkets kontrollant (ange endast det som är innan @skatteverket.se) och klickar sedan på knappen **[ E-posta kod ].**

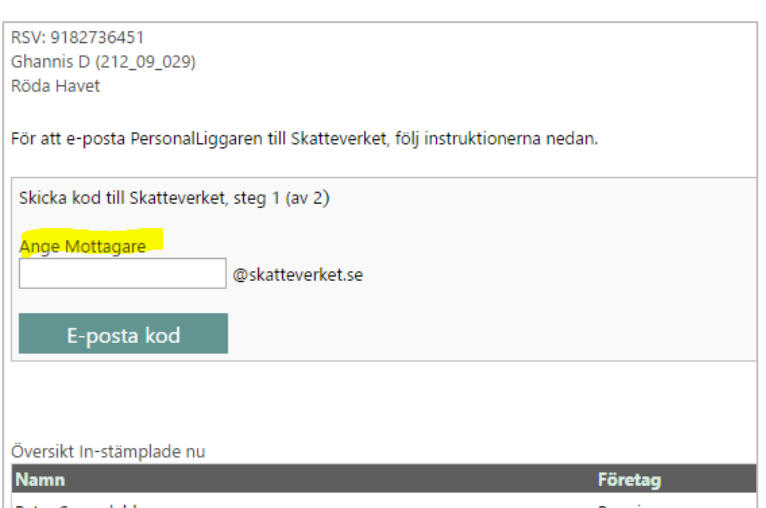

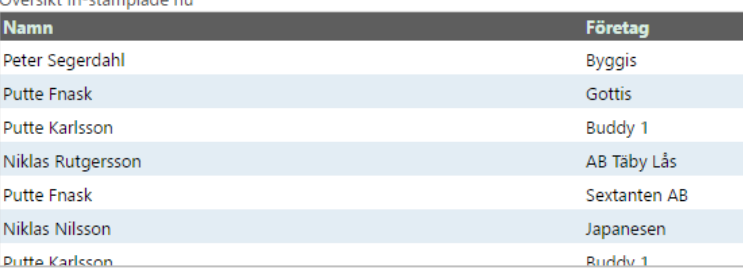

- 3. Be skatteverkets kontrollant att kontrollera sin epost och uppge koden som skickades.
- 4. Fyll i koden och klicka på knappen **[ E-posta ]**.

Nu skapas en personalliggare i formatet pdf och e-postas till skatteverkets kontrollant.

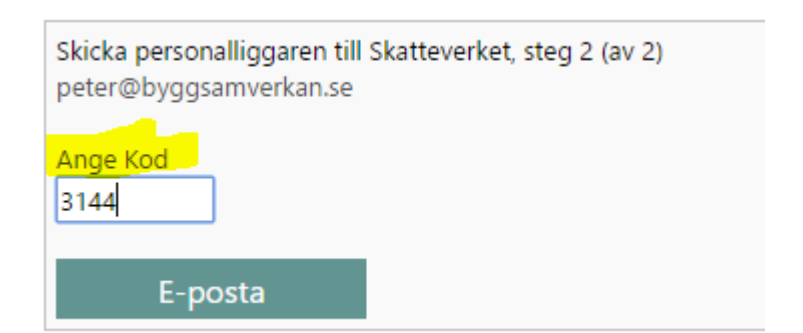

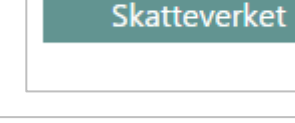

Vid besök av Skatteverket

### WEBsamordnaren

Välj PersonalLiggare i menyn.

- 1. Välj projekt och kryssa i "*Visa Endast Instämplade*"
- 2. Klicka antingen på knappen **[ Visa** ] för att på skärmen visa personalliggaren eller på knappen **[ E-posta ]** för att e-posta personalliggaren.

# Övrigt

PersonalLiggaren stödjer även Publika dokument samt lite fler finesser inifrån WEBTID och WEBsamordnaren.

Detta står beskrivet i handboken för PersonalLiggaren som finns på www.byggsamverkan.se.